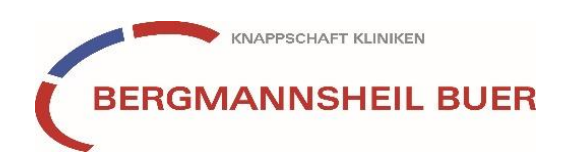

# **Chefarztvisite via Webex (Online-Vortrag)**

#### **Voraussetzungen:**

Sie können an einem Webex-Seminar entweder per Smartphone, Tablet, Laptop oder PC teilnehmen.

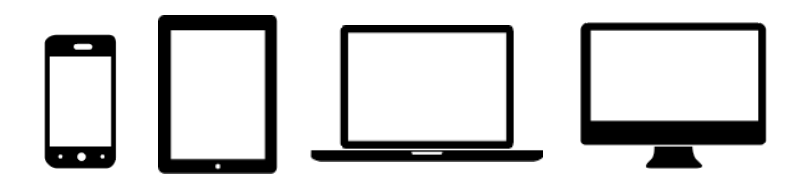

Die Teilnahme ist auch ohne Video- oder Mikrofon-Funktion Ihres jeweiligen Gerätes möglich. Fragen können den Referenten über die Chat-Funktion gestellt werden (s. unten).

### **An einem Webex-Meeting teilnehmen - via Smartphone / Tablet:**

Um über Ihr Tablet oder Smartphone an dem Webex-Meeting teilzunehmen, ist es notwendig, vorab die App "Webex Meet" zu installieren – zu finden über den App-Store (iOs) oder Google Play (Android).

Wenn Sie nun auf den Veranstaltungslink klicken, öffnet sich auf Ihrem Endgerät automatisch die App und der Zugang zu dem entsprechenden Meeting.

Alternativ können Sie die App über Ihr Smartphone oder Tablet starten und "Meeting beitreten" wählen. Im Anschluss werden Sie aufgefordert, die Meeting-Nummer und das Kennwort einzugeben, die Sie ebenfalls per E-Mail erhalten haben.

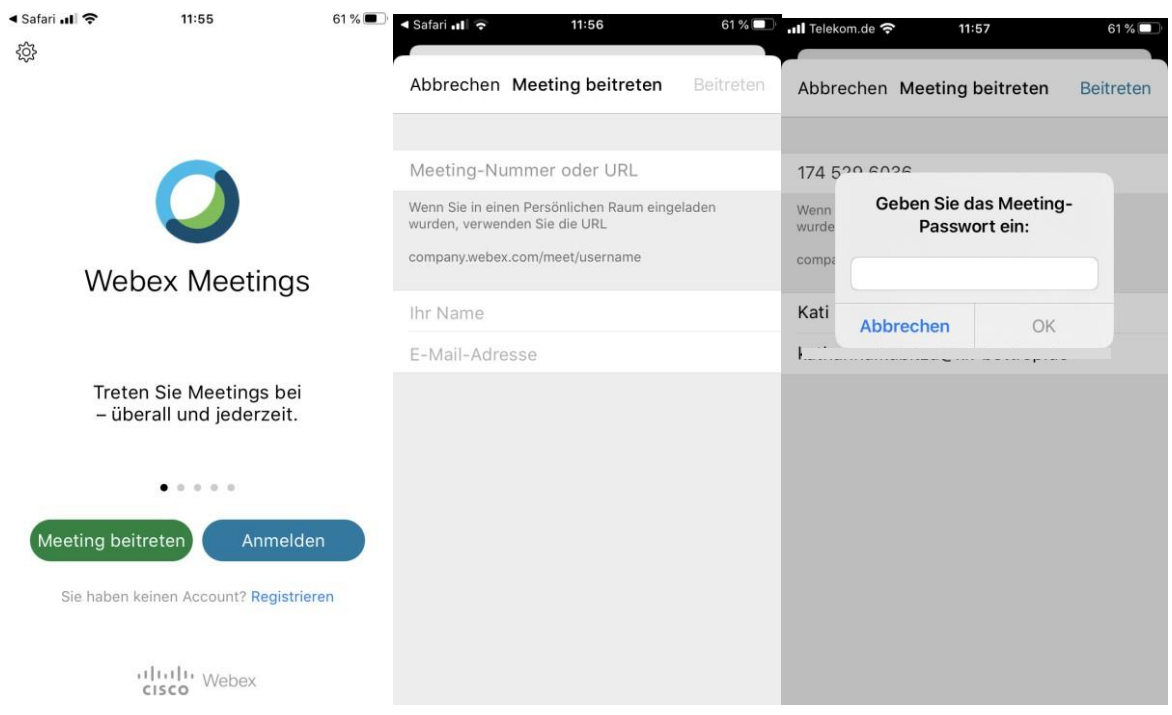

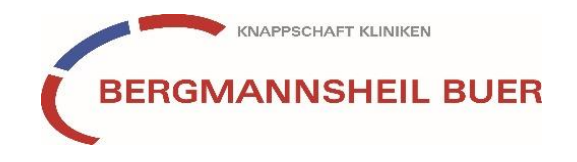

Bevor Sie dem Meeting beitreten, geben Sie einen Namen und eine E-Mailadresse an. Diese müssen nicht real sein und dienen nur dazu, dass der Referent Sie ansprechen kann, wenn Sie eine Frage haben.

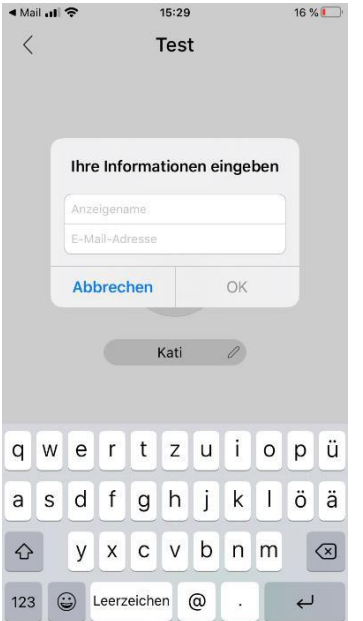

Im Anschluss können Sie auswählen, ob Sie ihr Mikrofon und die Kamera ein- oder ausgeschaltet haben möchten. In der Regel ist es nicht notwendig, dass Sie ihre Kamera und das Mikrofon aktivieren. Mikrofone von Teilnehmern bleiben während des Vortrags stummgeschaltet, um akustische Störungen zu verhindern.

Über den Button "Beitreten" treten Sie dem Webex-Meeting bei.

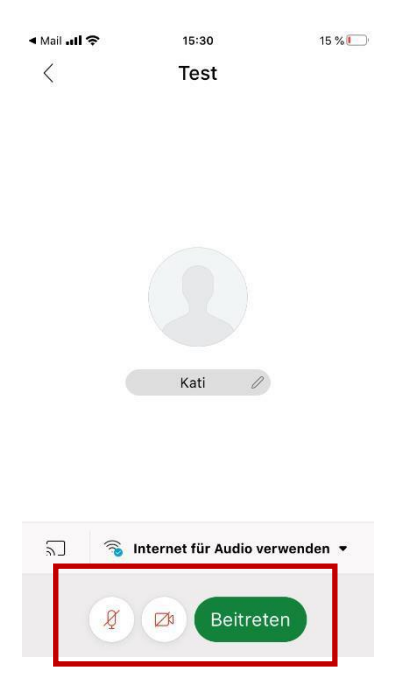

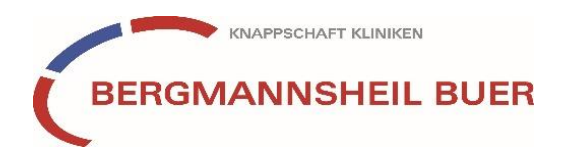

## **Eine Frage stellen während des Seminars**

Über die Chatfunktion haben Sie jederzeit die Möglichkeit, den Referenten eine Frage zu stellen. Bitte beachten Sie, dass Ihre Frage für alle anderen Teilnehmer des Seminars ebenfalls sichtbar ist. Daher sollten persönliche Aspekte aus Datenschutzgründen ausgespart bleiben.

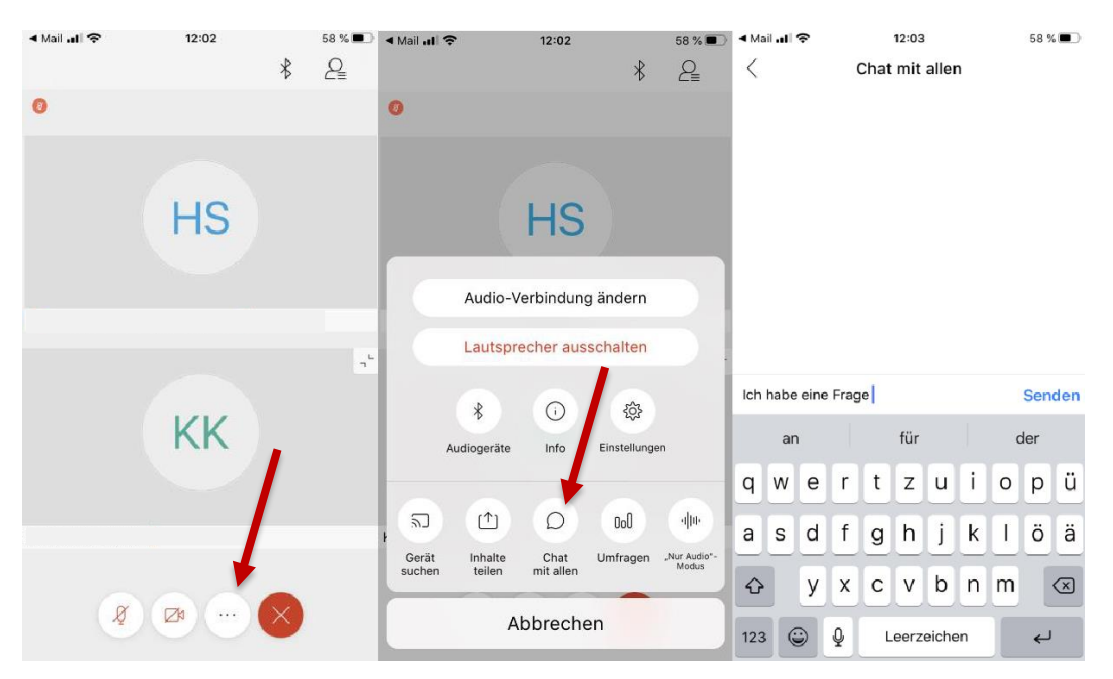

Zum Chat gelangen Sie über das Drei-Punkte-Menü:

#### **Präsentation anschauen**

Wenn die Referenten ihren Bildschirm für Sie freigegeben haben, um beispielsweise eine Präsentation zu zeigen, wird in der Regel der Bildschirm wie oben zweigeteilt angezeigt.

Mit Doppelklick auf die Präsentation vergrößert sich die Ansicht. Wenn Sie Ihr Smartphone oder Tablet quer nehmen, ist in der Regel der gesamte Bildschirm ausgefüllt.

Haben Sie noch Fragen? Wir helfen Ihnen gerne weiter. Sie erreichen uns per Mail: [chefarztvisite@bergmannsheil-buer.de](mailto:chefarztvisite@bergmannsheil-buer.de)